附件一:

## 图书馆电子资源 WebVPN 使用指南

第 1 步: 通过扬州职大首页上方"智慧校园"链接进入, 也可在浏览器地址栏直接输 入域名 my.yzpc.edu.cn 进行访问;

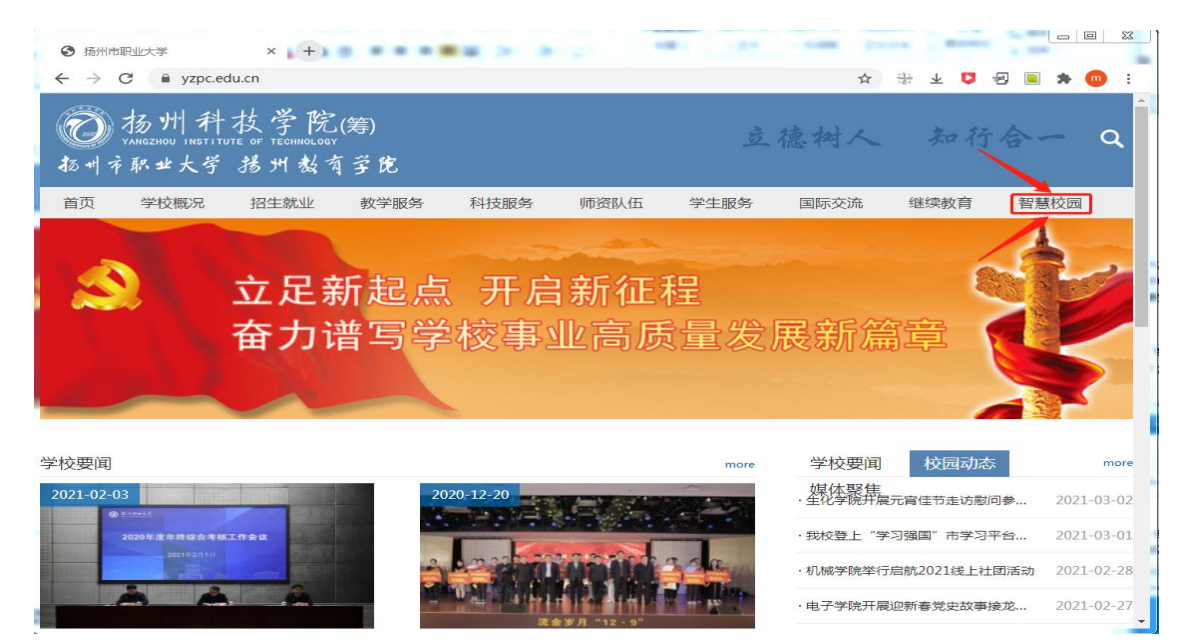

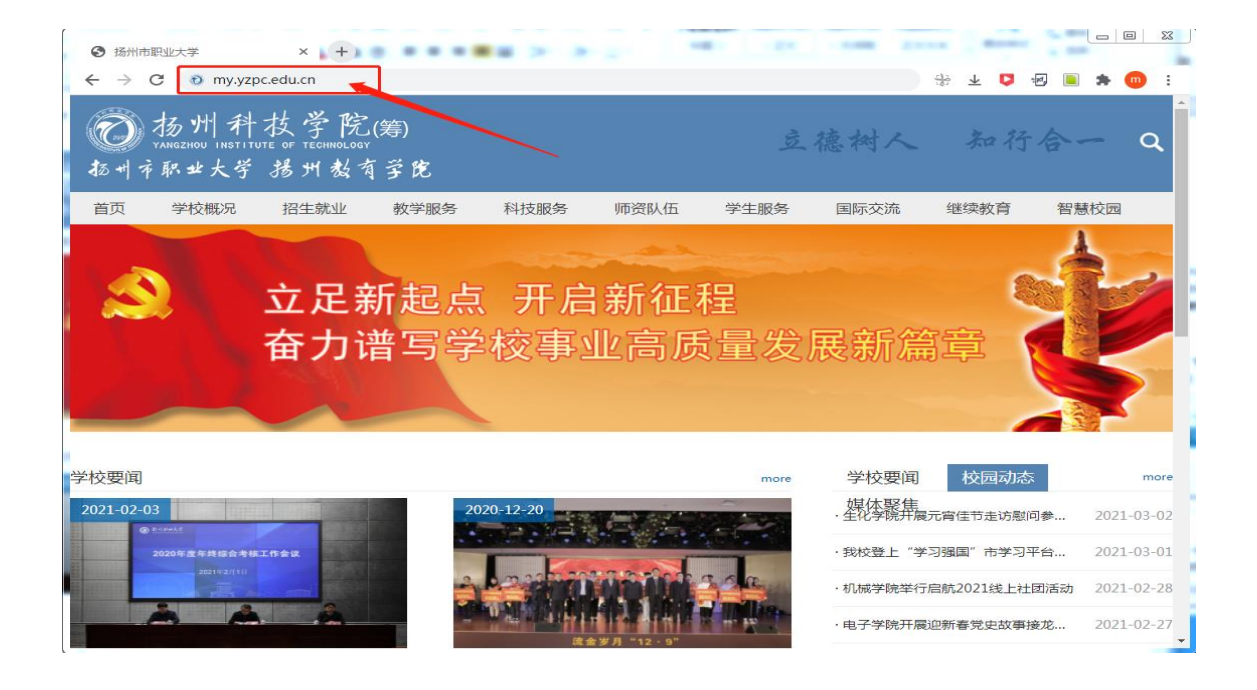

第 2 步: 经过第一步操作, 浏览器会自动转入智慧校园统一身份认证页面, 请输入智

## 慧校园账号及密码。

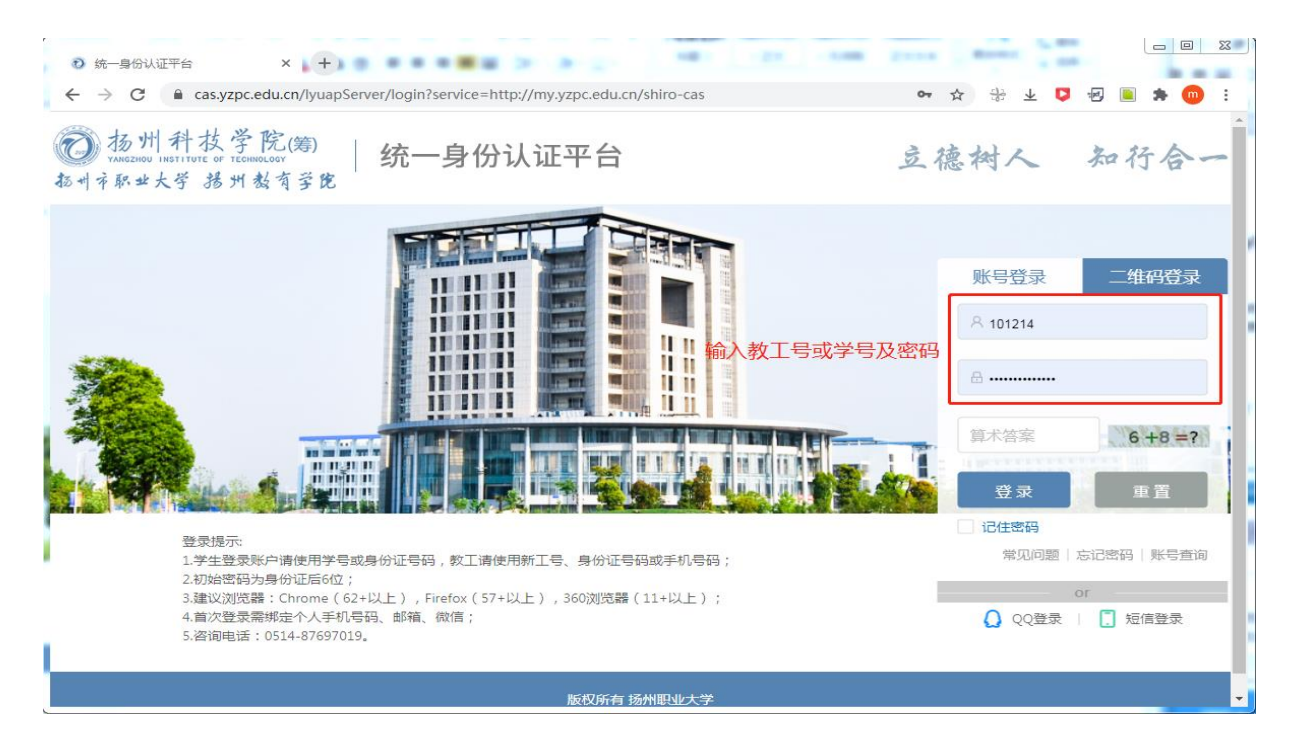

第 3 步:通过学校统一身份认证平台,正确输入身份认证信息,身份认证成功后,浏 览器将自动转到智慧校园信息门户页面。在智慧校园信息门户"系统导航"栏中点击添加按 钮(根据个人工作需求,定制应用),进入应用中心,点击 VPN 的收藏按钮(心形按钮), 然后在智慧校园信息门户里面就出现 VPN 应用选项。

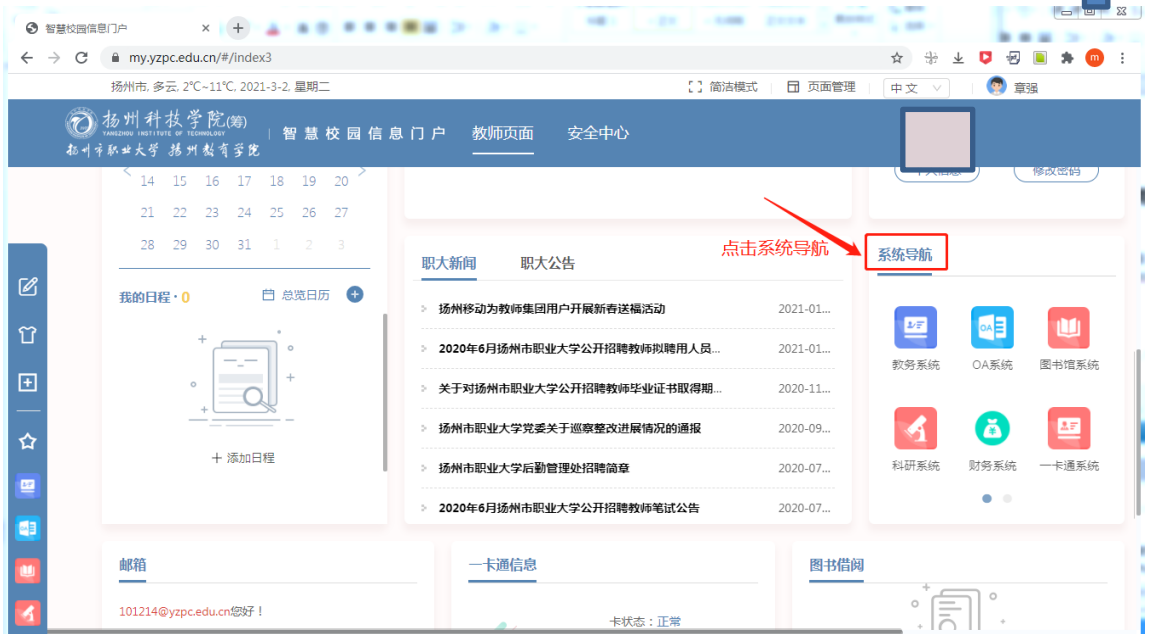

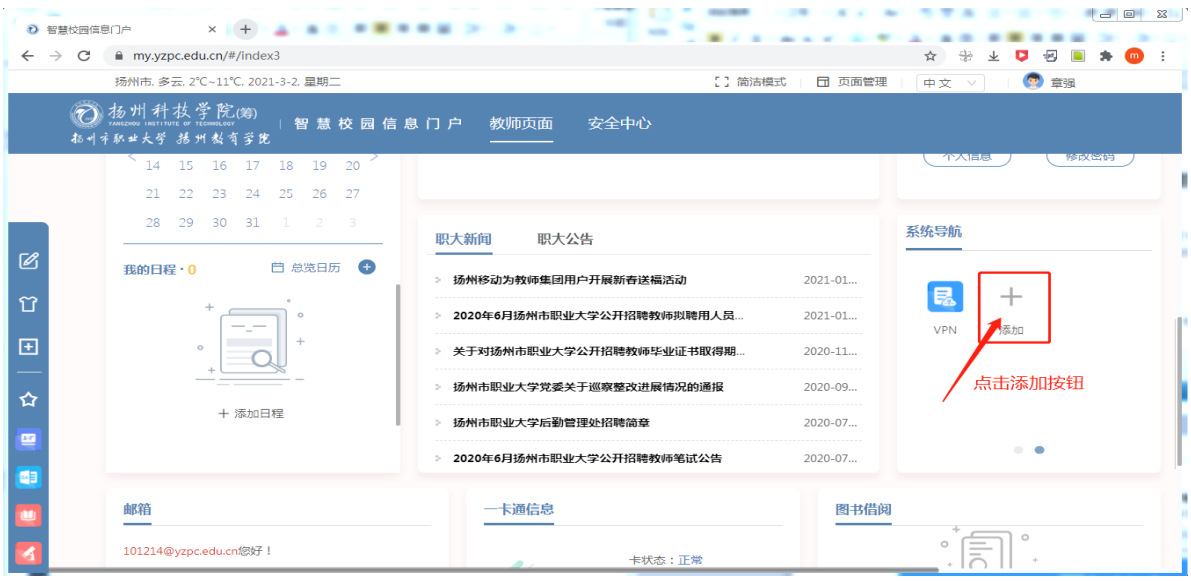

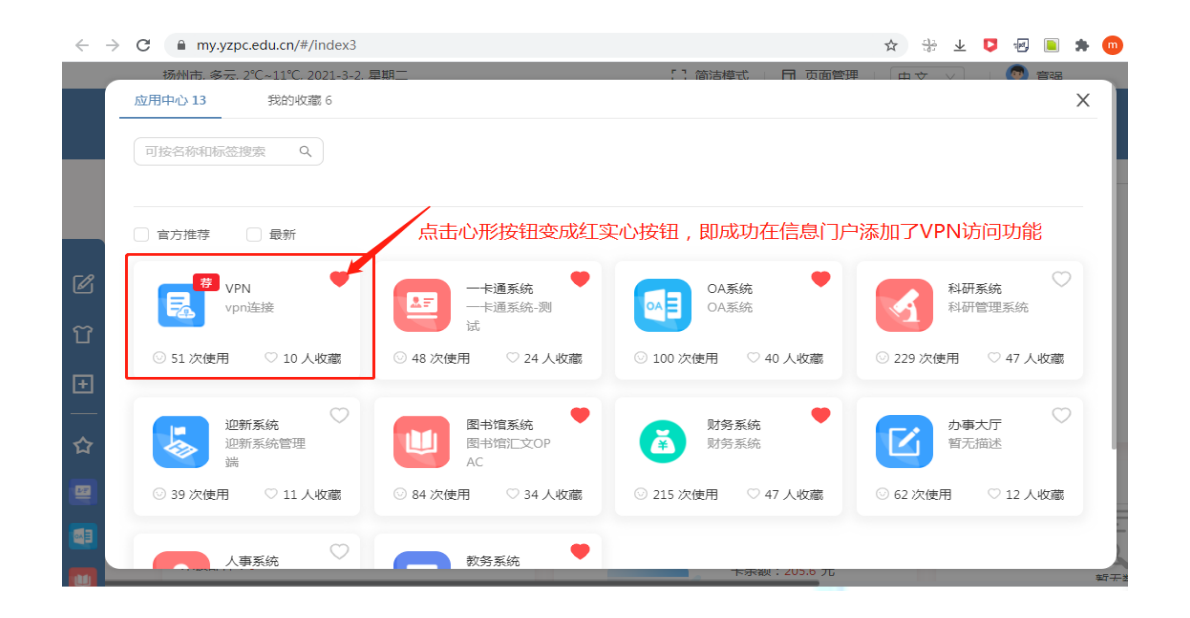

第 4 步: 点击 VPN 按钮, 即可在信息门户首页出现 VPN 使用链接。此后用户即可通 过点击 VPN 按钮, 使用 WebVPN 功能访问图书馆电子资源, 实现校外访问校内开放版权 的电子资源。

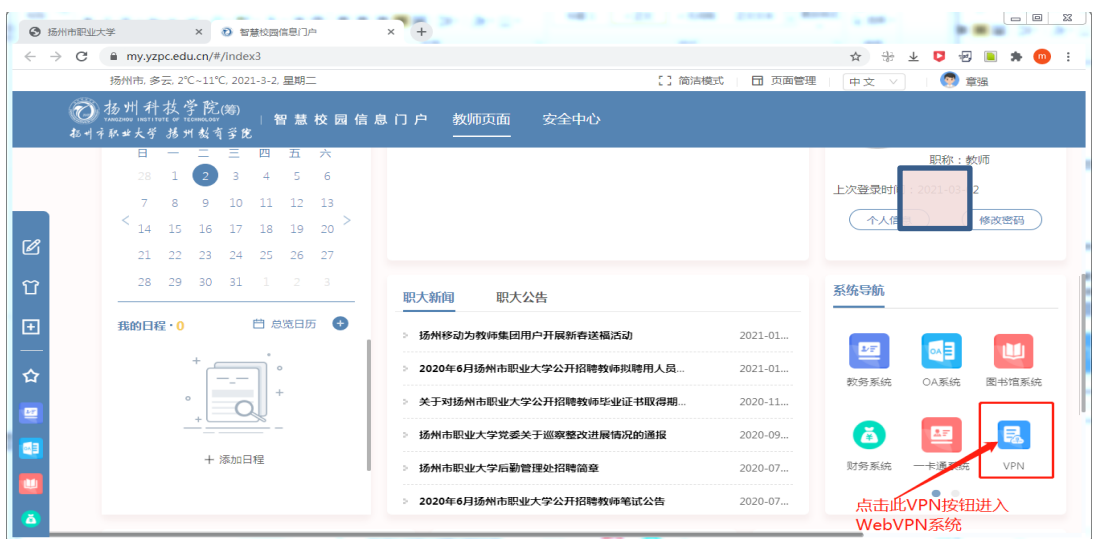

目前在校外可以访问的校内资源有:图书馆、网站群后台管理系统、中国知网、维普网。

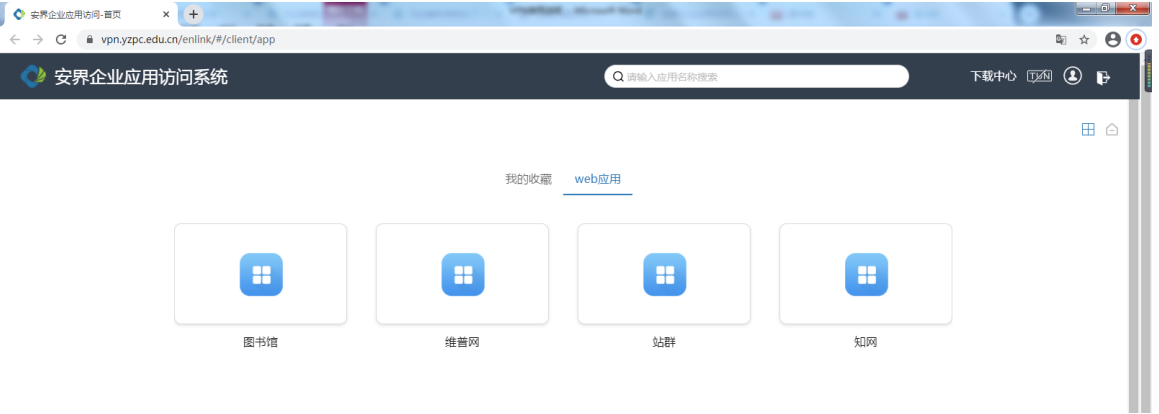

## 点击进入"图书馆"即可访问相应电子资源。

第 5 步: WebVPN 系统的安全退出。使用 VPN 访问完校内资源后, 请及时点击右上 角的"注销"退出系统,既有利于个人账户安全又可释放系统资源。

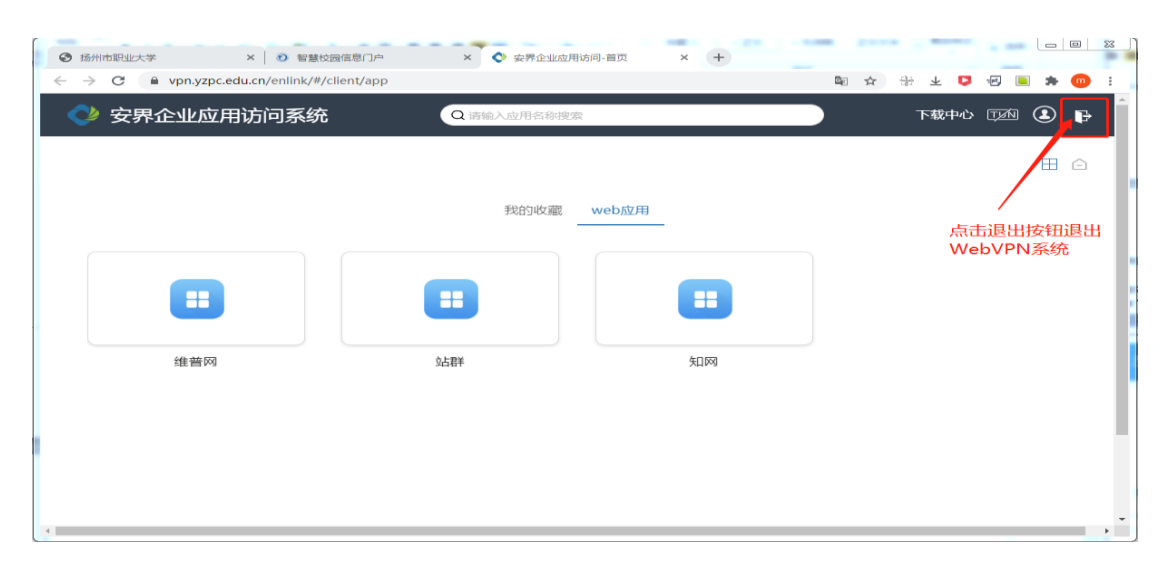

注意事项:

- 1) 建议通过"扬州职业大学主页" (www.yzpc.edu.cn),然后按照上述操作步骤使用 WebVPN,逐级点击链接访问校内资源;也可以通过网页浏览器输入 WebVPN 系统的 网址 [https://VPN.yzpc.edu.cn](https://vpn.yzpc.edu.cn/),访问校内资源。
- 2) 校外如想访问校内资源, 直接输入网站域名是不会启用 WebVPN 的。例如用户如在校 外直接输入 <https://www.cnki.net/>, http://www.cqvip.com, 因其位置在校外, 是无法 访问学校购买的中文或外文数据库资源的,只有通过点击智慧校园信息门户页面下方的 链接通过 VPN 接入校内网络, 才能访问上述数据库资源;
- 3) 关闭浏览器相关标签页(域名中含 "vpn")即会退出 VPN 连接, 如需再次使用要再 次登录;
- 4) 如果以浏览器的方式不能打开某些应用,可能这些应用是以插件方式运行的,须使用客 户端的方式进行访问,如有需求,请与信息办联系下载客户端。

用户在使用中如遇任何其他问题,请拨打报障电话 87697019-8005 或 8008 进行咨询。